## 知 ★Upgrade the firewall signature database manually

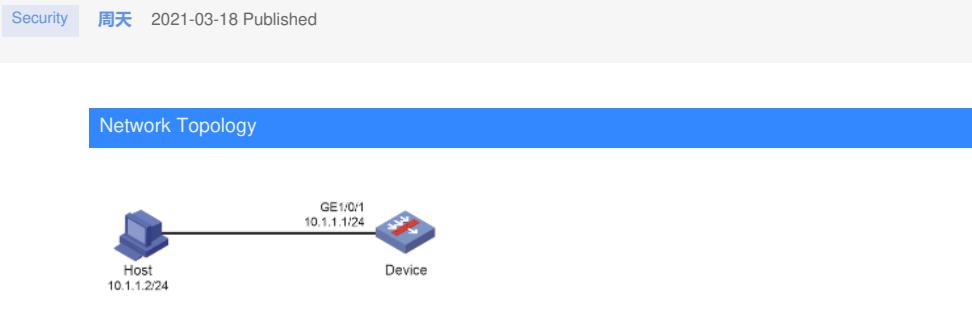

The latest intrusion prevention signature database file V7-IPS-1.0.109.dat is saved locally. Now you n eed to manually upgrade the IPS signature database offline and load the latest IPS signatures. [Version used]

This configuration example is configured and verified on the F9360 version of F1020.

## Configuration Steps

- 1. Configure the interface IP address and security policy to ensure that the administrator can acce ss the device through the PC.
- 2. View the current signature database version.

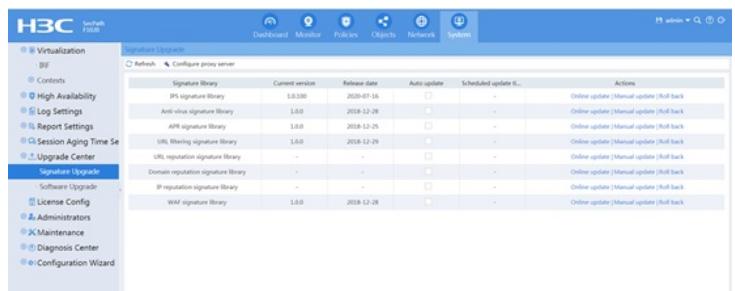

- 3. Import IPS signature database files
	- # Choose System> Upgrade Center> Signature Upgrade.

# On the "Signature Upgrade" page, click the <Manual Update> button on the right side of the IPS signature database to enter the "Update IPS Signature Library" page, click the <Select> button, a nd select the local signature database file V7- IPS-1.0.109.dat.

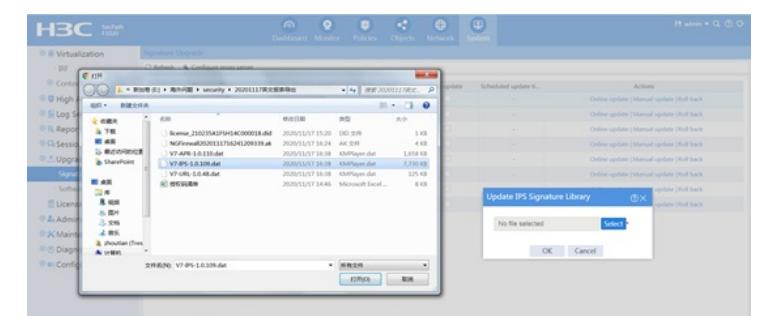

# Click the <OK> button to complete the signature database upgrade.

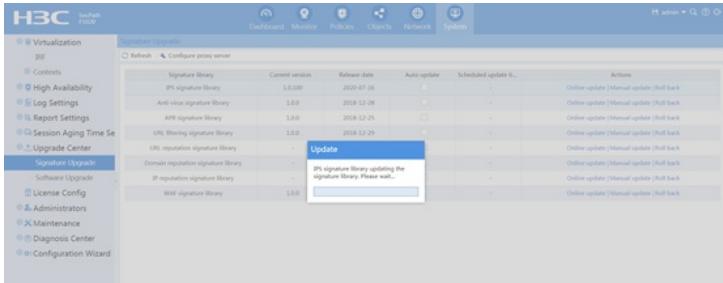

4. After the above configuration is completed, you can check that the current signature database v ersion has been updated on the "Signature Upgrade" page.

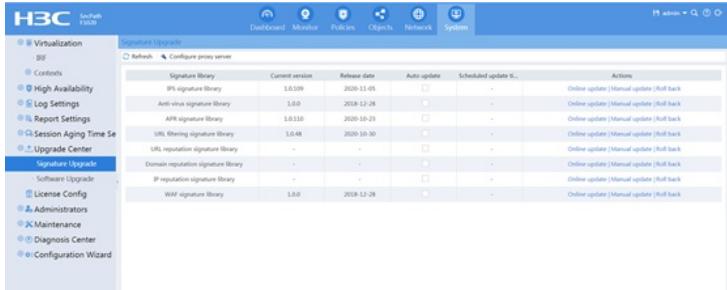

## Key Configuration

The signature database upgrade function of each service requires a license to be used. After the lice nse expires, each service can use the existing signature database in the device to work normally, but the signature database cannot be upgraded.